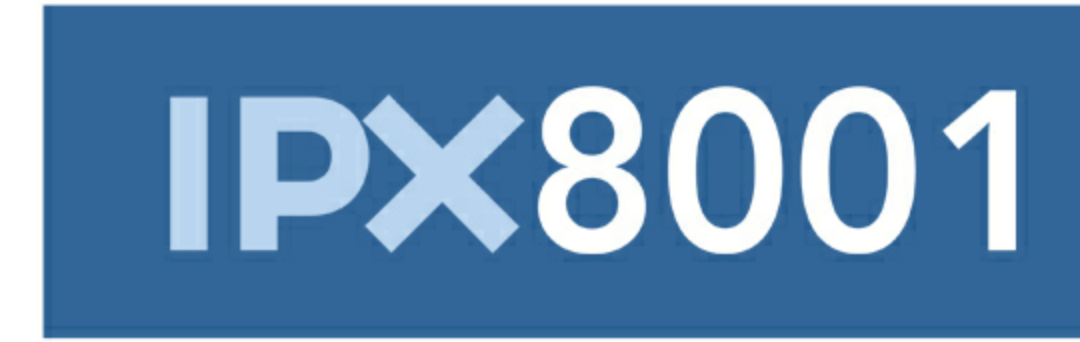

# **Manual Versão 1.0**

© 2018 IP Extreme Tecnologia LTDA

# Índice

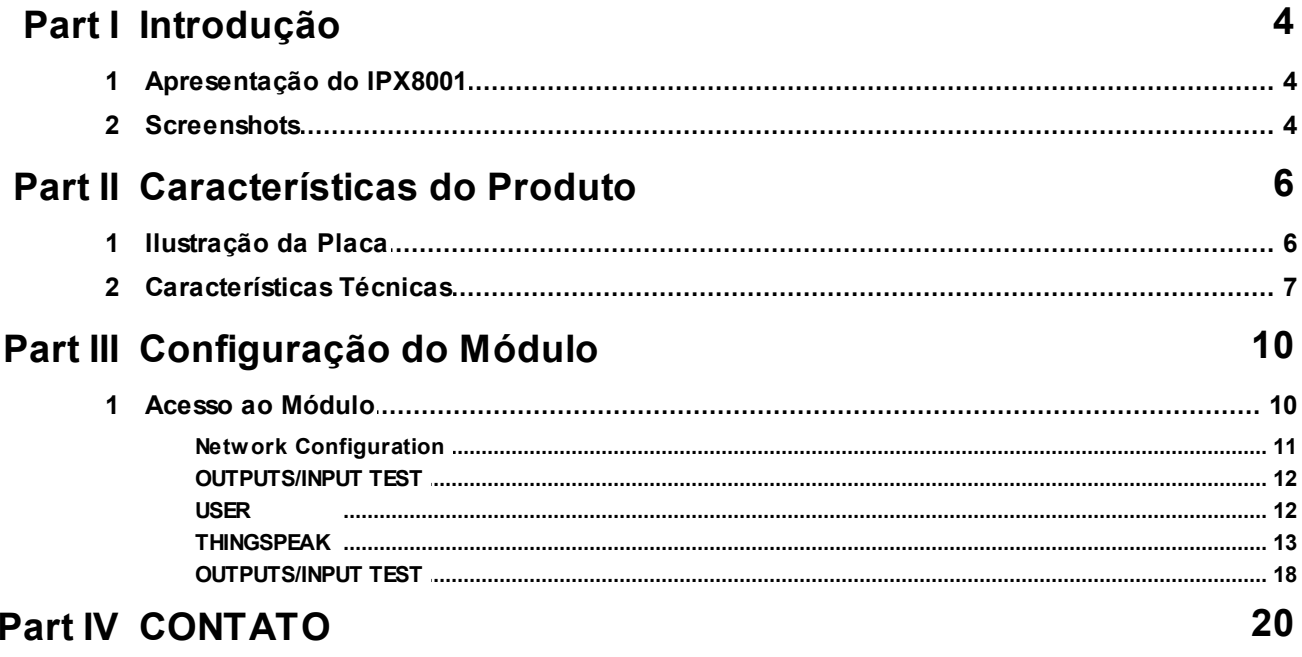

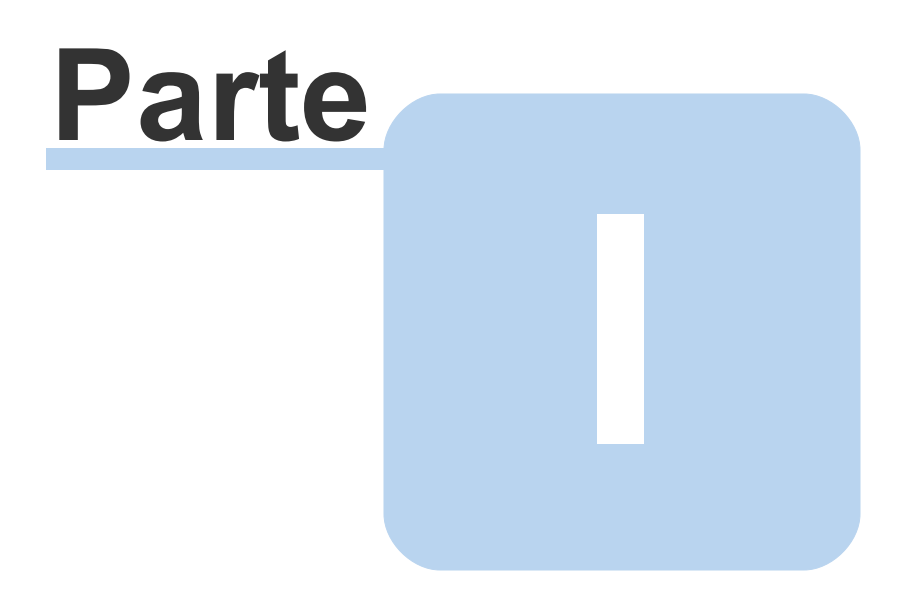

## <span id="page-3-0"></span>**1 Introdução**

Neste capítulo apresentaremos os conceitos do *IPX8001* e seus requisitos.

## <span id="page-3-1"></span>**1.1 Apresentação do IPX8001**

O módulo de I/O IPX8001 é um módulo de automação com tecnologia IP que foi desenvolvida para aplicações de automação e segurança.

Através de portas de entrada de contato seco e saídas com relés, é possível a integração dos mais diversos sensores e acionamento de dispositivos eletrônicos como lâmpadas, sirenes, portões, motores, etc.

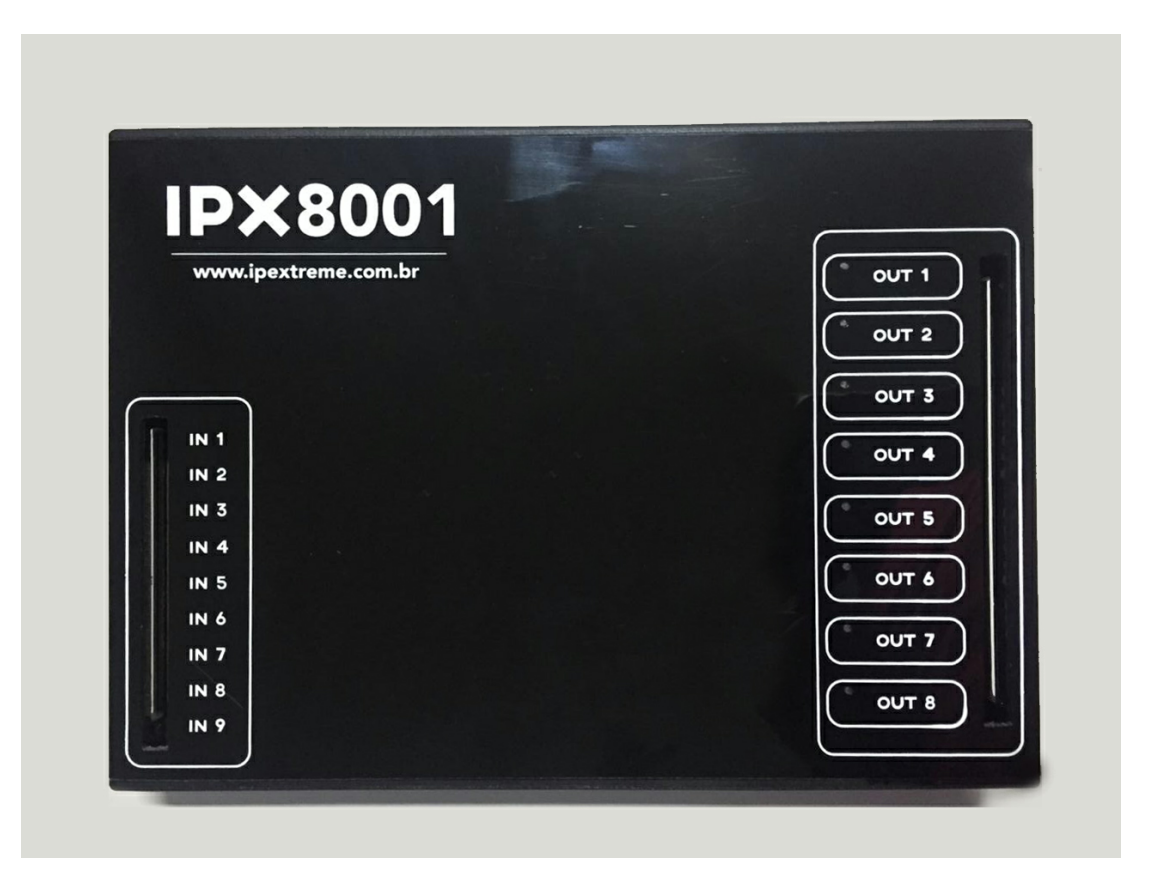

## <span id="page-3-2"></span>**1.2 Screenshots**

Os *screenshots* contidos nesse manual podem não ser idênticos à interface que você irá ver, porém o uso deste manual não é prejudicado. Isto se deve ao fato de ocorrerem freqüentes atualizações e inclusão de novos recursos objetivando o melhoramento contínuo do sistema.

Além disso, todos os screenshots são extraídos da versão advanced, que possui todos os recursos, caso sua versão seja inferior alguns recursos podem não estar presentes.

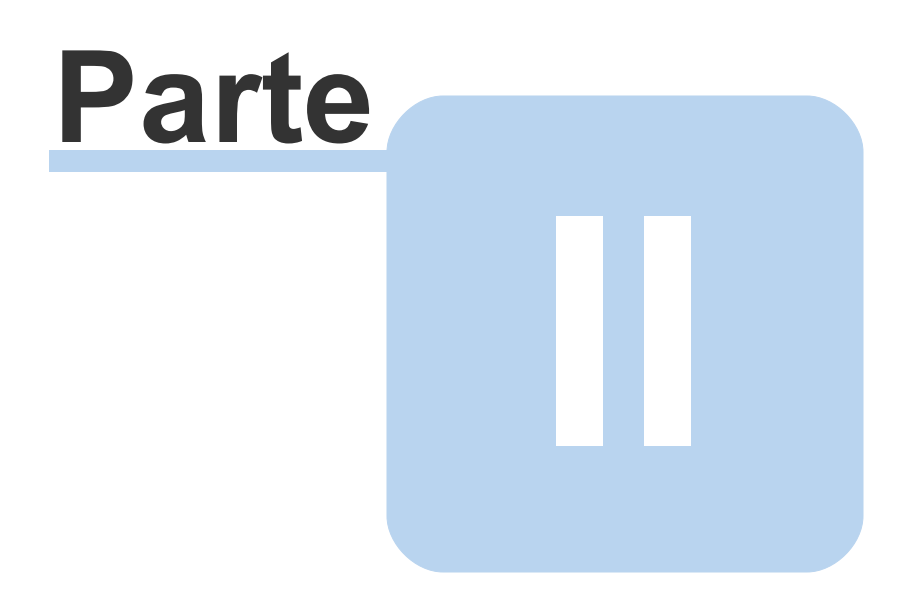

## <span id="page-5-0"></span>**2 Características do Produto**

## <span id="page-5-1"></span>**2.1 Ilustração da Placa**

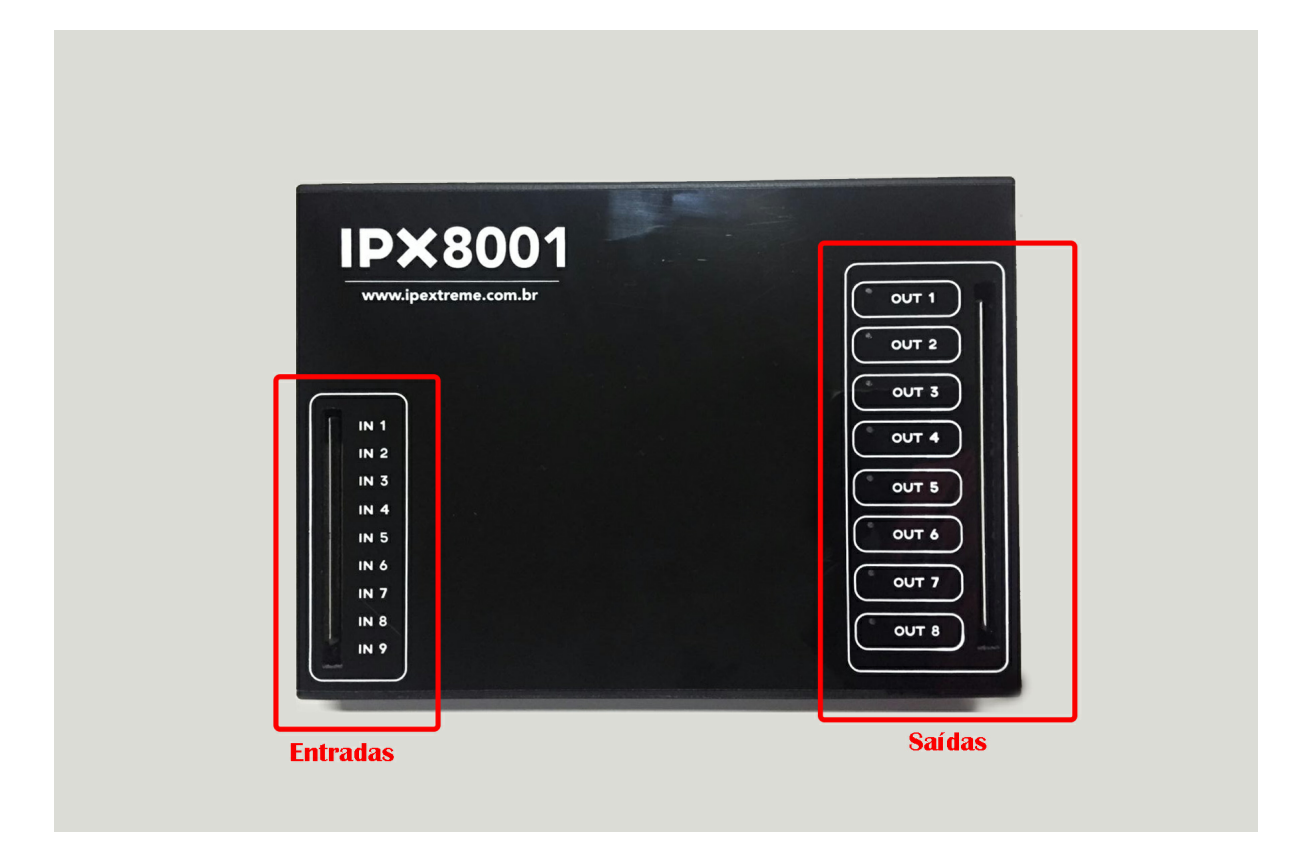

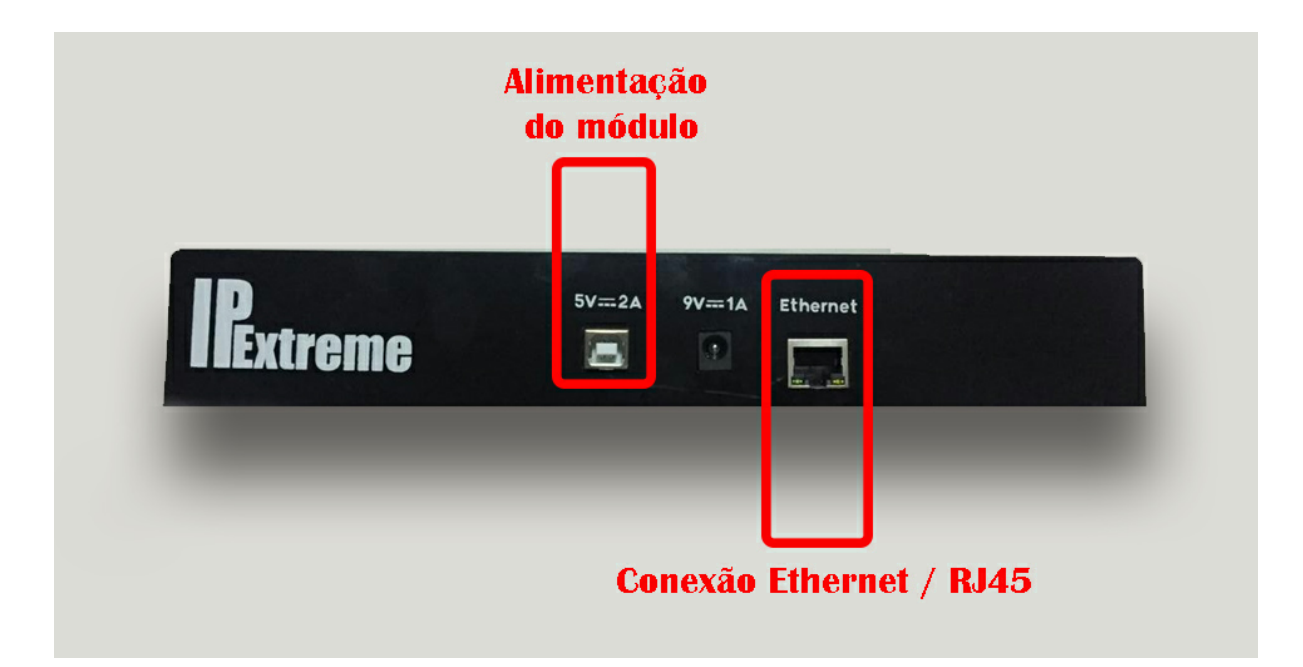

## <span id="page-6-0"></span>**2.2 Características Técnicas**

- O módulo de I/O IPX8001 possui:
- ü **8 Entradas;**
- ü **8 Saídas;**
- ü **1 Porta de Reset Default;**
- ü **1 Porta Serial Opcional;**
- ü **1 Porta Analógica Opcional (Sensores temperatura, pressão, umidade etc…);**
- ü **Acesso via web integrado;**
- ü **1 entrada RJ 45;**
- ü **1 porta USB;**
- ü **Integração com Digifort V7.**

#### **Entradas**:

APENAS CONTATO SECO.

*(Não colocar nenhum tipo de tensão nas portas de entrada, pois poderá danificar o equipamento e acarretar na perda de garantia).*

**Saída (máximo permitido):** 110-240VAC - 10A ou 30VDC - 10A

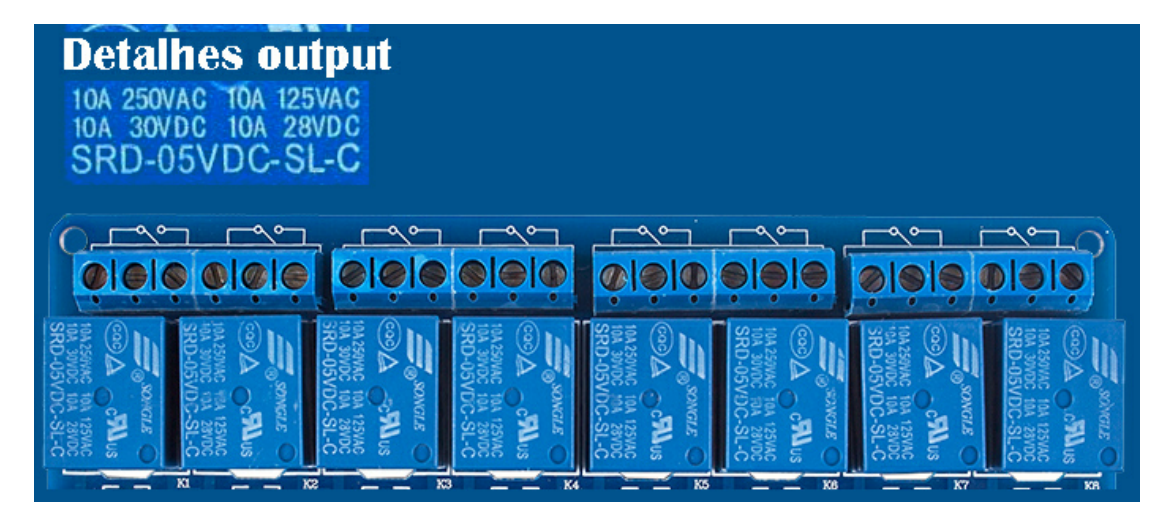

**Comunicação:** Rede Ethernet 10/100Mbps

**Sinalização via LEDs:** Saídas Rede Ethernet (Link/Atividade)

**Alimentação:** 5VDC - 2A Consumo: 2A

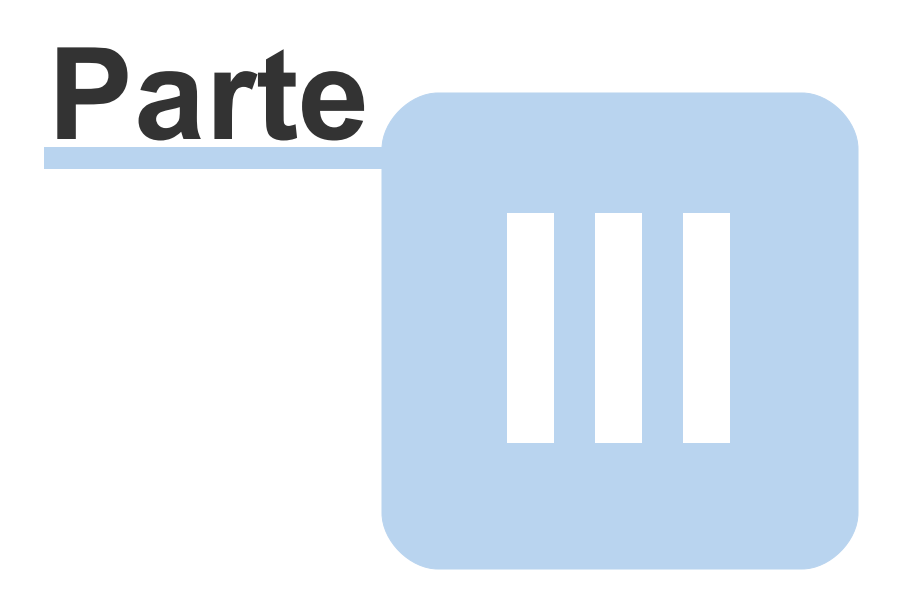

## <span id="page-9-0"></span>**3 Configuração do Módulo**

## <span id="page-9-1"></span>**3.1 Acesso ao Módulo**

Para acessar ao módulo e configurar, siga os seguintes passos:

- **1. Ligue o cabo USB-AB na entrada de 5V - 2A e a fonte na tomada.**
- **2. Conecte o cabo de rede na entrada ethernet do computador e no módulo.**
- **3. Abra seu navegador**
- **4. Digite o seguinte endereço: 192.168.0.111 (endereço padrão)**

Usuário padrão: admin Senha padrão: admin

Em seguida irá abrir a seguinte página:

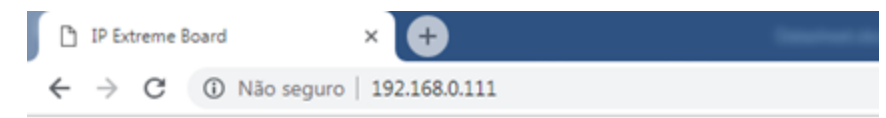

## **IP Extreme Board**

NETWORK SETUP

**OUTPUTS/INPUT TEST** 

**USER** 

**THINGSPEAK** 

**OUTPUTS/INPUT SETUP** 

license ok

#### <span id="page-10-0"></span>**3.1.1 Network Configuration**

Ao clicar em "NETWORK SETUP", iremos encontrar a tela abaixo:

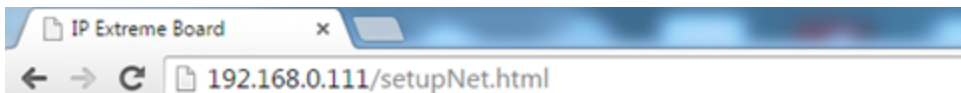

#### **Network Configuration**

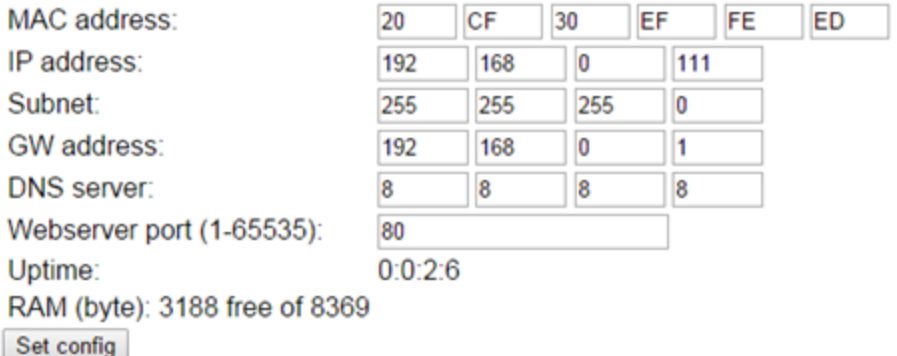

#### **BACK**

- **- MAC address:** é possível alterar para o endereço desejável.
- **- IP address:** é possível alterar para o endereço desejável.
- **- Subnet:** é possível alterar para o endereço desejável.
- **- GW address:** é possível alterar para o endereço desejável.
- **- DNS server:** é possível alterar para o endereço desejável.
- **- Webserver port (1-65535):** é possível alterar para o endereço desejável.
- **- Uptime**: tem em que a placa está funcionando sem interrupções.
- **- RAM (byte)**: Memória consumida pela placa. Usado em caso de suporte.

#### <span id="page-11-0"></span>**3.1.2 OUTPUTS/INPUT TEST**

Ao clicar em "OUTPUTS/INPUT TEST", iremos encontrar a tela abaixo:

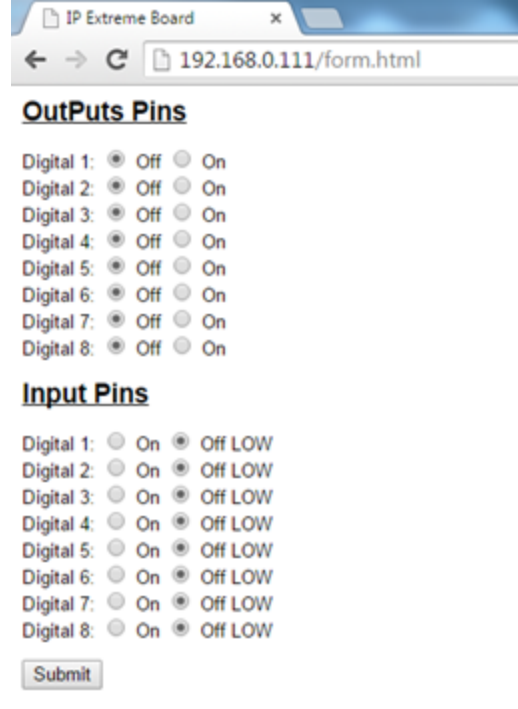

#### **BACK**

Pode-se visualizar o status de Output e Input para cada entrada e saída do módulo.

As portas de entrada (Input Pins) são apenas para visualização de status.

Nas portas de saida **Outputs Pins**, é possível comandar os relés das portas de saída. Para alterar, selecione a opção de saída desejada (off ou on) e clique em 'Submit' para enviar o comando.

*Obs.: Toda vez que desejar verificar o status de Output ou Input atualizado é necessário atualizar a página .*

#### <span id="page-11-1"></span>**3.1.3 USER**

Ao clicar em "USER", iremos encontrar a tela abaixo:

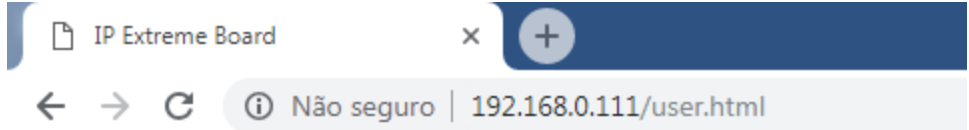

## **Password Configuration**

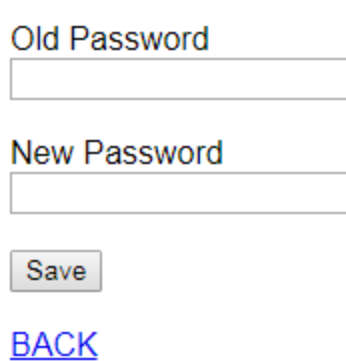

É possível alterar a senha do admin digitando a **antiga senha (Old Password)** e a **nova senha (New password)**.

A senha deverá ter até 8 caracteres.

### <span id="page-12-0"></span>**3.1.4 THINGSPEAK**

**ATENÇÃO: Essa função apenas funcionará se você comprou a placa para utilizar com sensores analógicos, como por exemplo sensores de temperatura. Para maiores informações entre em contato conosco.**

Ao clicar em "THINGSPEAK", iremos encontrar a tela abaixo:

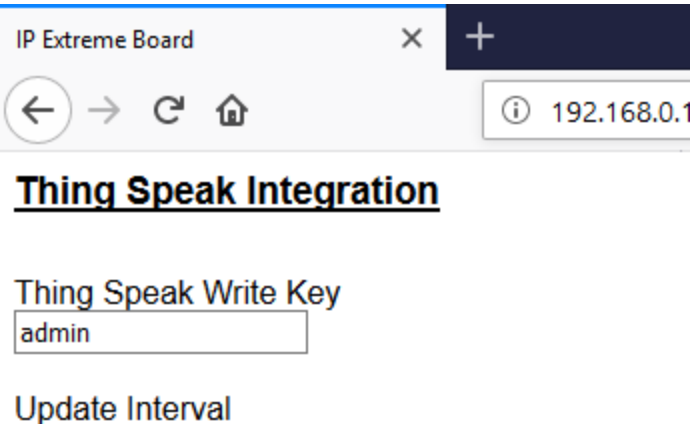

0 Field 0

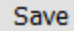

#### **BACK**

Thingspeak é uma plataforma de análise IoT (*Internet of Things*) que permite agregar, visualizar e analisar streams de dados, de uma forma muito simples.

Uma das grandes vantagens da plataforma Thingspeak é que nos permite visualizar os dados enviados pelos nossos dispositivos, em tempo real ou posteriormente.

O envio de dados para a plataforma Thingspeak é feita via HTTP/HTTPS e pode ser configurada o intervalo de tempo para envio dos dados, em ms (milisegundos) no Update Interval.

O Thingspeak é utilizado para armazenar os dados de temperaturas detecadas pela placa.

#### **Passo a passa de utilização:**

- · Acesse o site **www.thingspeak.com**
- · Clique em **Get Started Now** para criar uma conta.

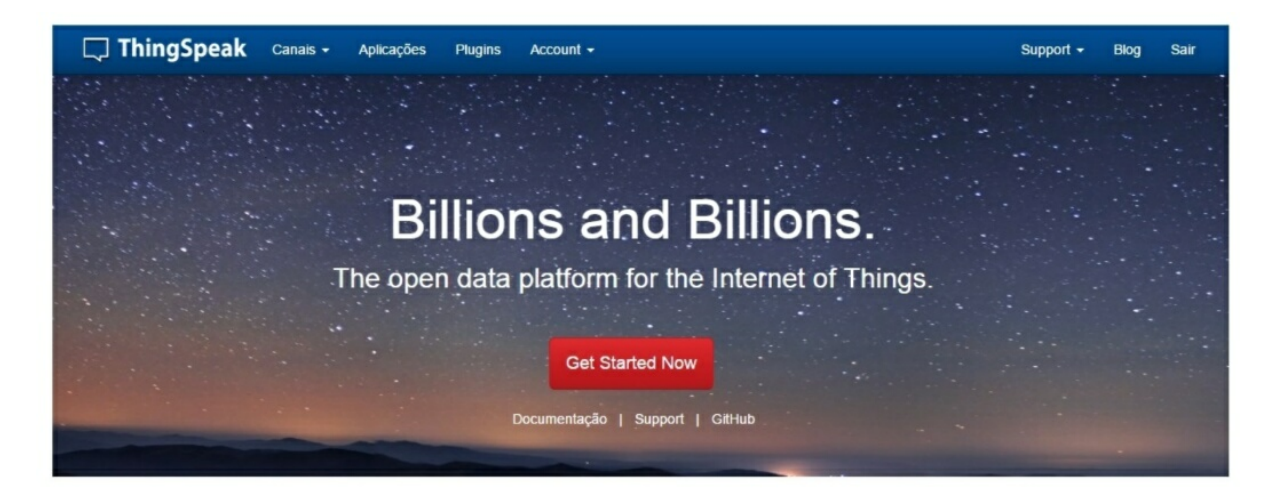

· Crie um login e senha (mínimo 8 caracteres).

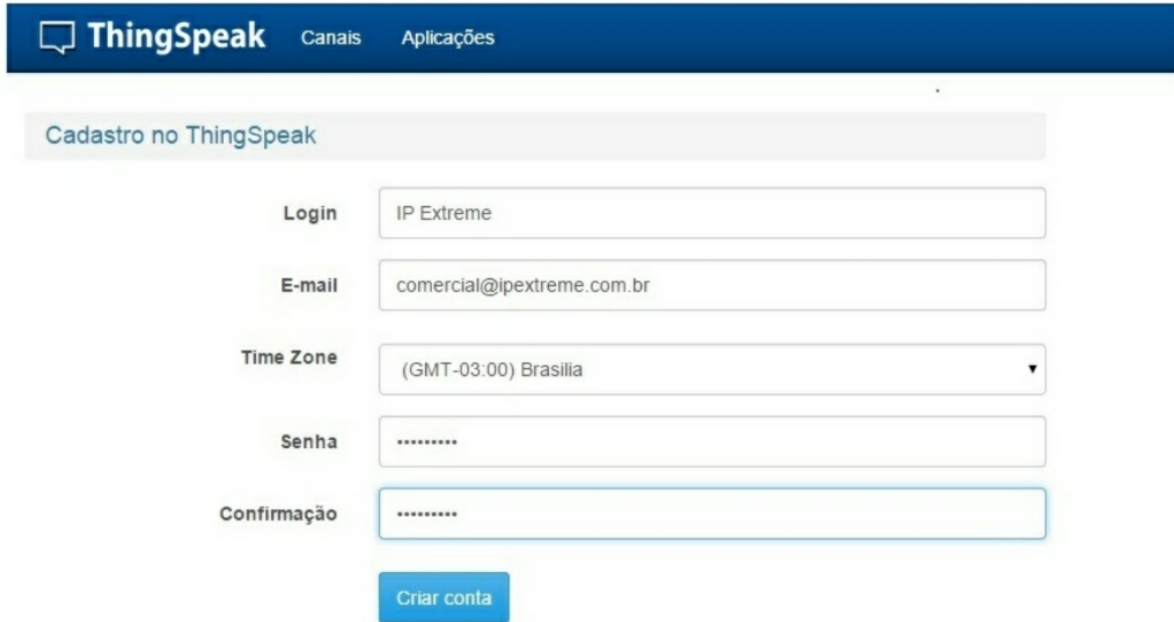

· Clique na opção **New Channel** para criar um novo canal.

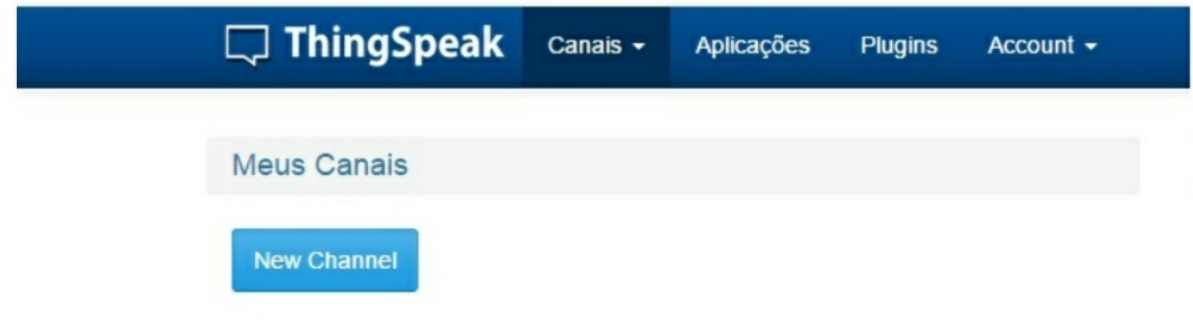

- · Nomeie o canal
- · Coloque a Latitude e Longitude do local para indicar onde o módulo está localizado geograficamente.

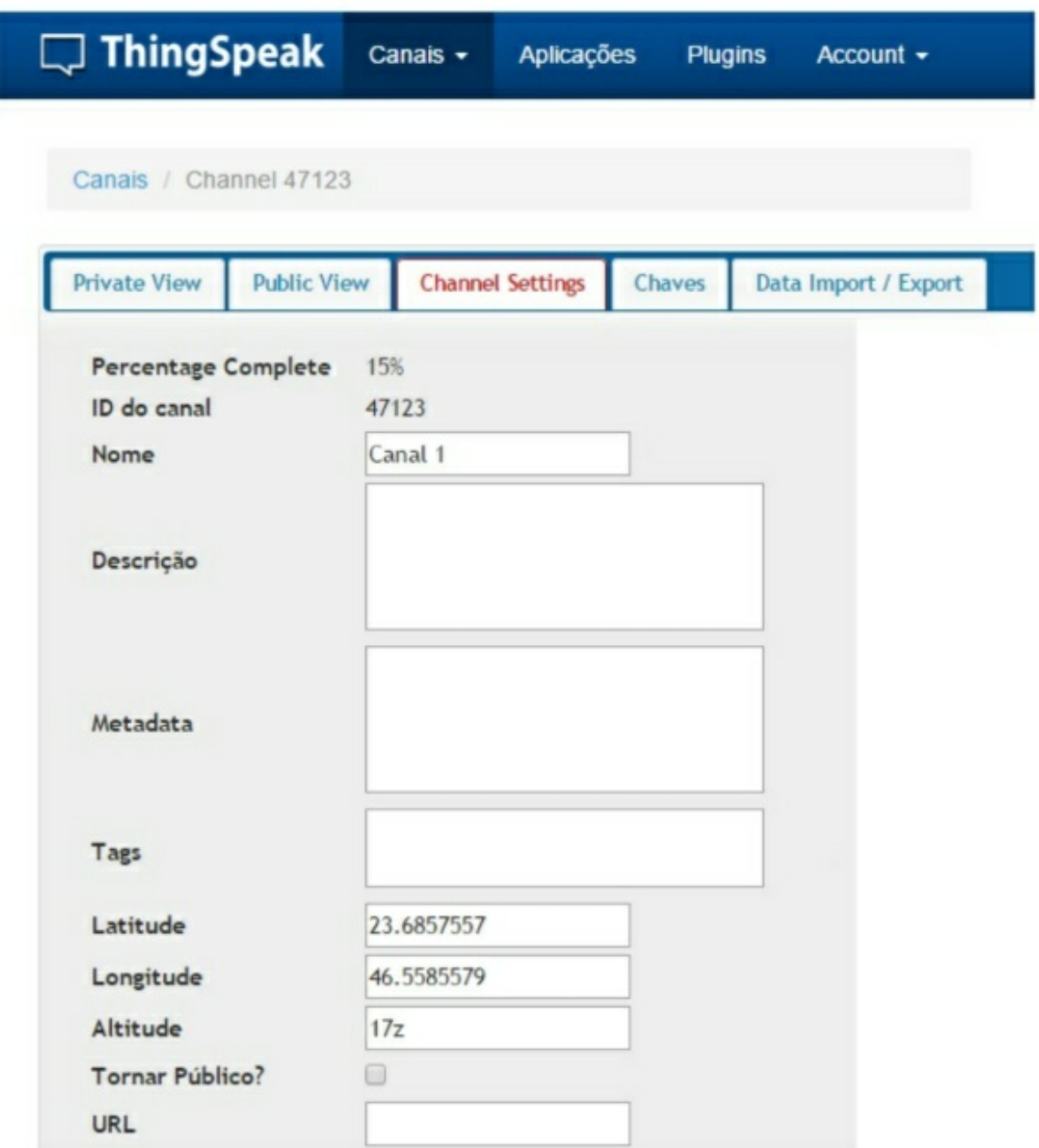

· Os campos de 1 à 8 indicam as portas analógicas do módulo, neste campo nomeia se uma legenda e nas configurações da placa coloca se o número do campo para que aquela legenda seja associada a porta de número 1.

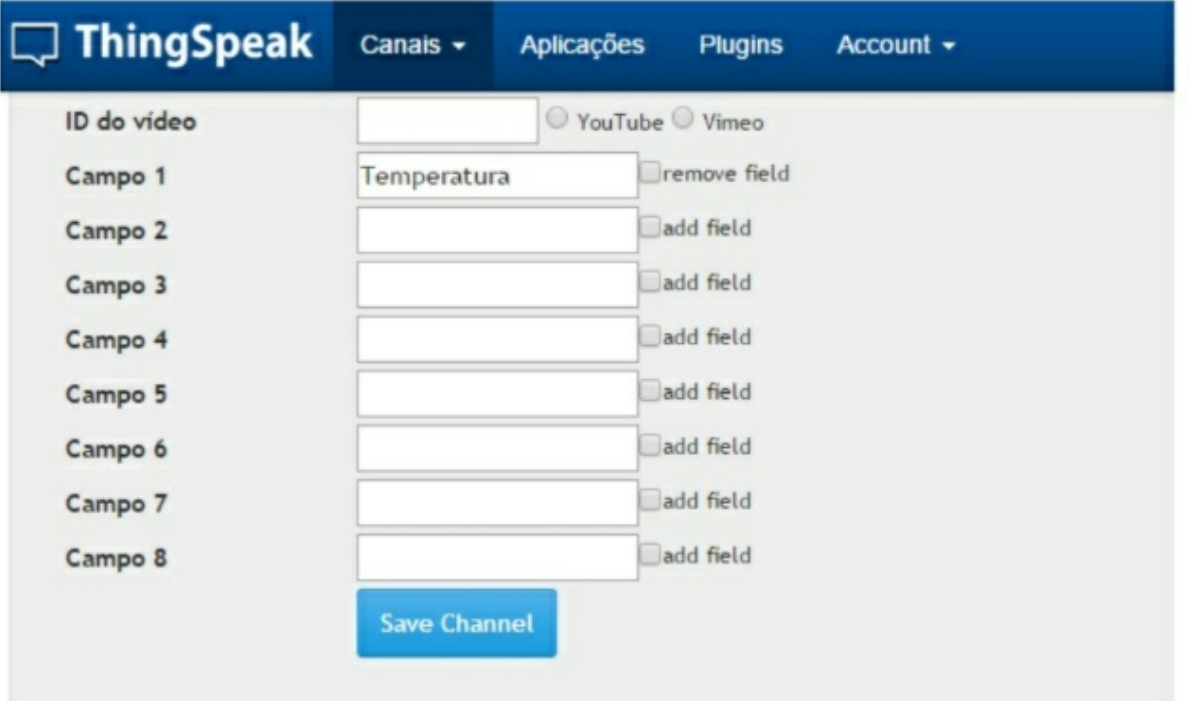

· O campo Field será preenchido com a porta correspondente, por exemplo a porta 1 que será associada a legenda temperatura e sempre enviara os dados referentes a temperatura, o campo Update Interval é referente ao tempo (em milisegundos) que os dados são enviados e o campo Thing Speak Write Key é uma chave de identificação que é gerada pelo site como mostra a segunda figura.

## **Thing Speak Integration**

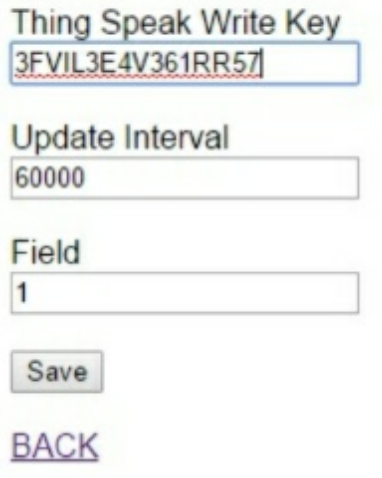

· Na aba "**chaves**" é gerado o **Thing Speak Wirte Key** que é utilizado para identificação do canal criado.

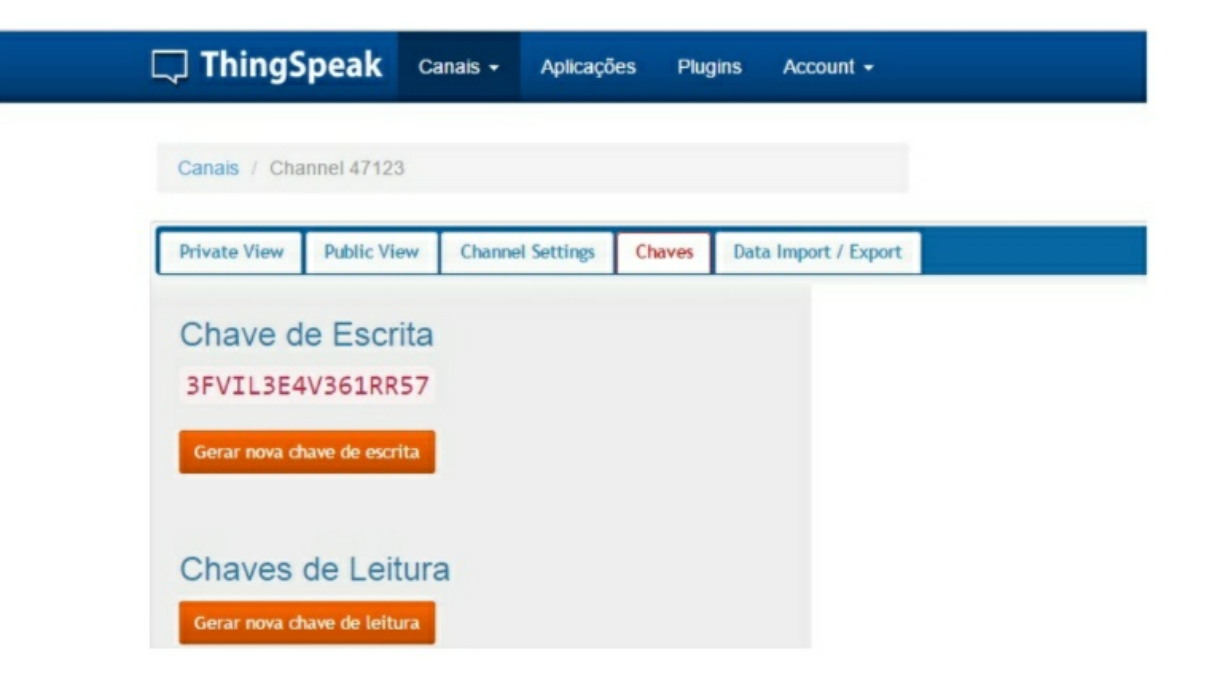

#### <span id="page-17-0"></span>**3.1.5 OUTPUTS/INPUT TEST**

Ao clicar em "OUTPUTS/INPUT TEST", iremos encontrar a tela abaixo:

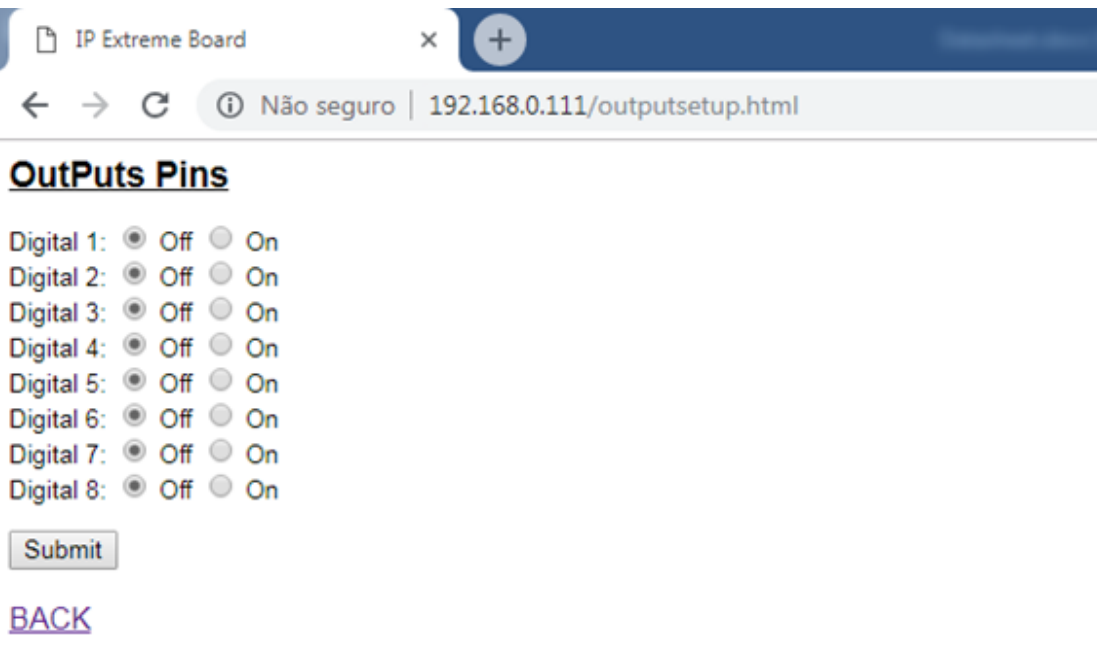

Por padrão, todos os outputs estarão no estado off quando a placa iniciar.

É possível configurar o estado padrão das saídas. Toda vez que o equipamento for iniciado, a configuração salva nessa tela será carregada nas portas de saída.

Para configurar basta selecionar o estados das **Saídas ON ou OFF** e clicar **Submit**;

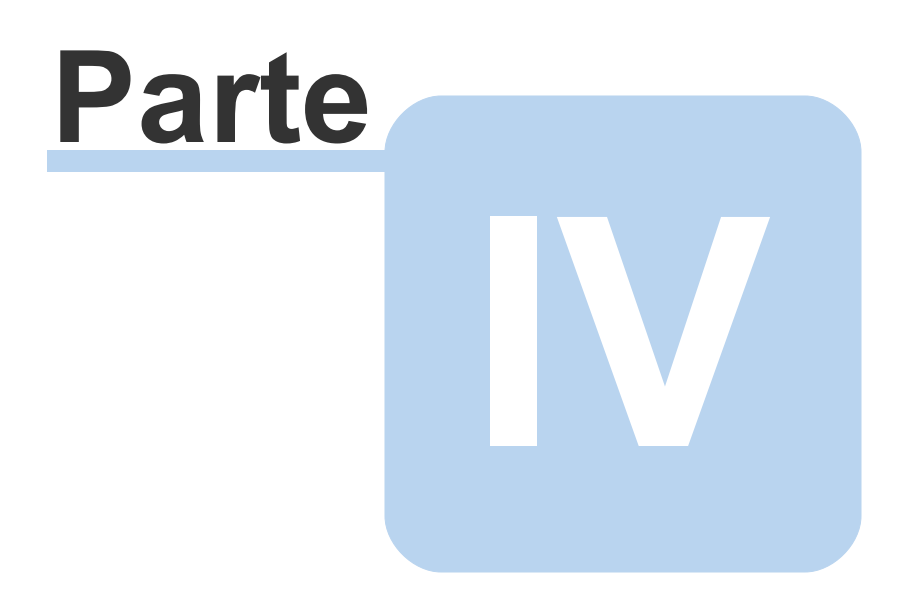

## <span id="page-19-0"></span>**4 CONTATO**

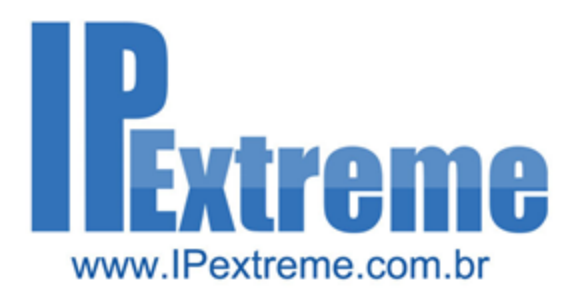

Contato

**IP Extreme Tecnologia LTDA** Cnpj: 09.216.844/0001-49

R. Continental, 450 2º Andar Jd. do Mar | CEP: 09726-410 São Bernardo do Campo - SP

Tel.: (11) 4509.9895  $(11)$  9.8695.6065 (11) 9.9556.1679 contato@ipextreme.com.br www.ipextreme.com.br